# **Robustel GoRugged M1000 XP Quick Guide**

## **Chapter 1. Interface Introduction**

#### **1.1 Overview**

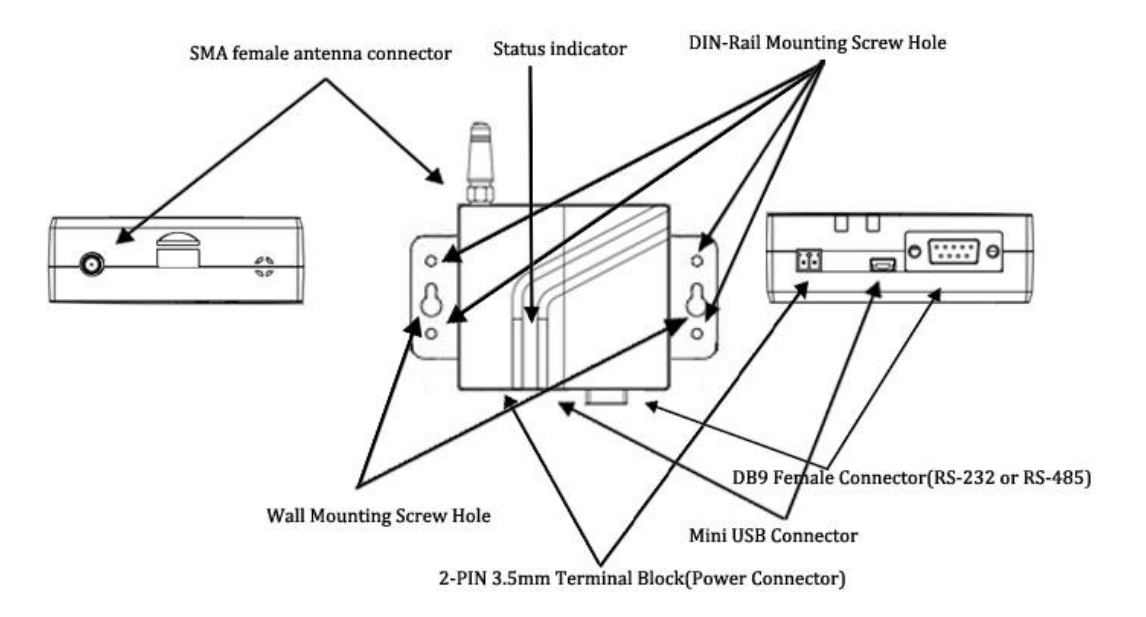

### **1.2 LED Indicators**

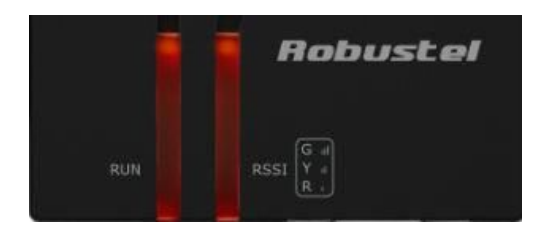

After inserting the SIM card into the modem and power on, the LED indicators' status should be as follow when work normally:

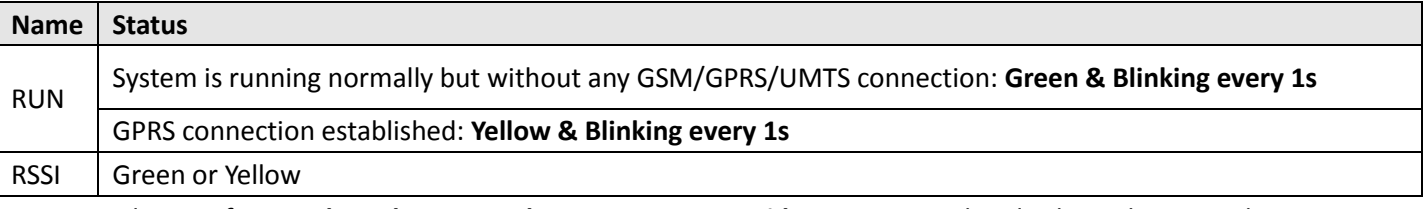

*Note*: *Please refer to Robustel GoRugged M1000 XP User Guide to get more details about the LED indicators.*

### **1.3 PIN assignment**

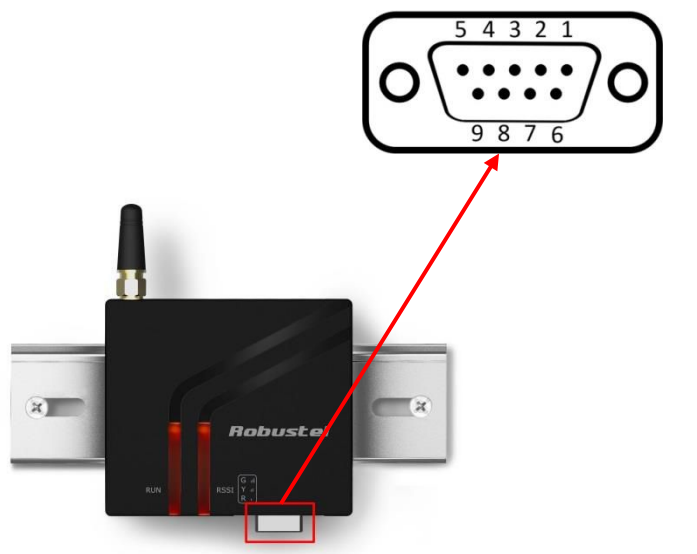

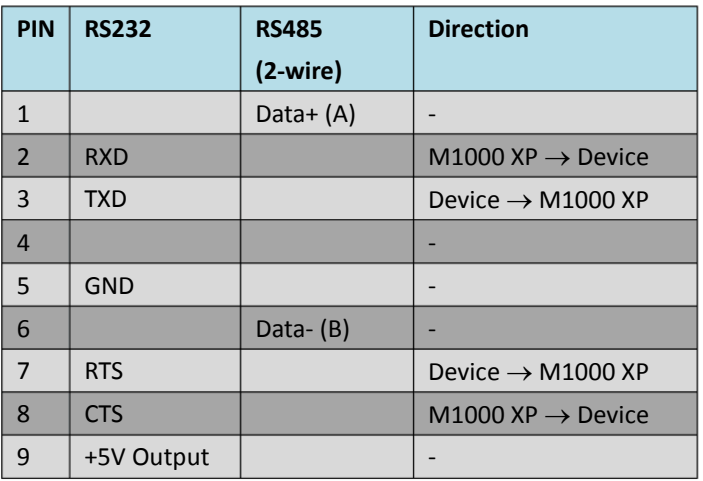

#### DB9 Female Connector

### **1.4 USB Interface**

USB interface can be used for configuration, firmware upgrade and power supply. When USB interface of M1000 XP is used for configuration as well as power supply, voltage/current output of USB interface which connects to M1000 XP's USB interface shall reach to 1A/5V.

*Note: Normally, voltage/current outp*ut *of laptop's USB 2.0 interface is 0.5A/5V. So when you use USB interface for configuration, you should use power input interface for power supply (please check section 1.5 Power Supply).* 

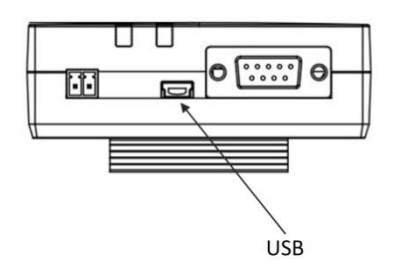

### **1.5 Power Supply**

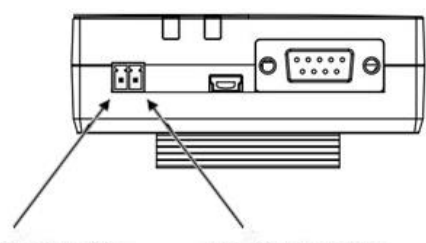

**Positive Polarity Negative Polarity** 

The power supply range is 6 to 18 VDC.

*Note: Please take care about the polarity, and do not make reverse connection.*

## **Chapter 2. Hardware Installation**

#### **2.1 Insert/Remove SIM Card**

SIM card is used for connecting to cellular network, you need buy SIM card from local operators.

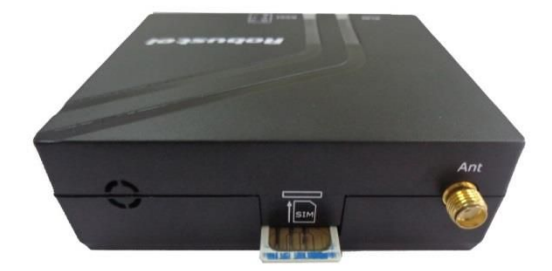

#### **Note:**

- *1. Don't touch the metal surface of the SIM card in case information in the card is lost or destroyed.*
- *2. Don't bend or scratch your SIM card. Keep the card away from electricity and magnetism.*
- *3. A SIM card set with PIN code cannot be used normally in the gateway without the correct PIN code.*
- *4. Make sure to disconnect the power source from your gateway before inserting and removing your SIM card.*

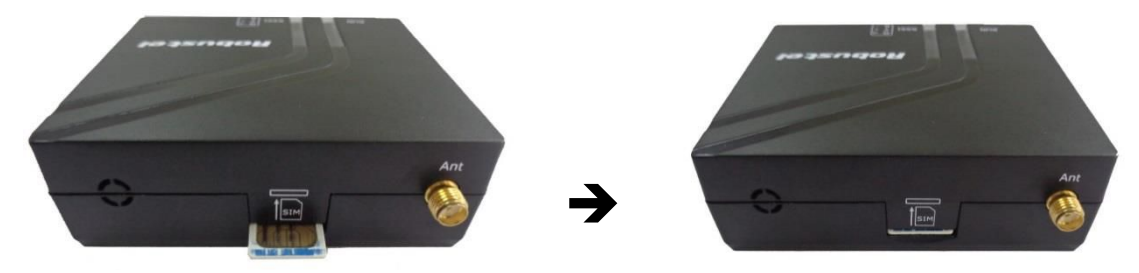

### **2.2 Connect the External Antenna (SMA Type)**

Connect this to an external antenna with SMA male connector. Make sure the antenna is for the correct frequency as your GSM/GPRS/UMTS operator with impedance of 50ohm, and also connector is secured tightly.

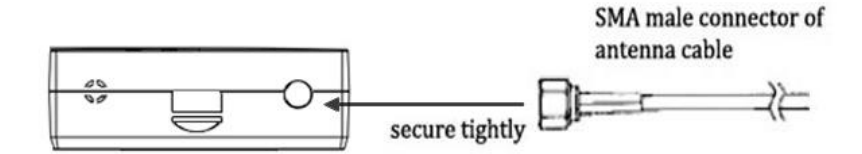

### **2.3 Connect the Gateway to External Device**

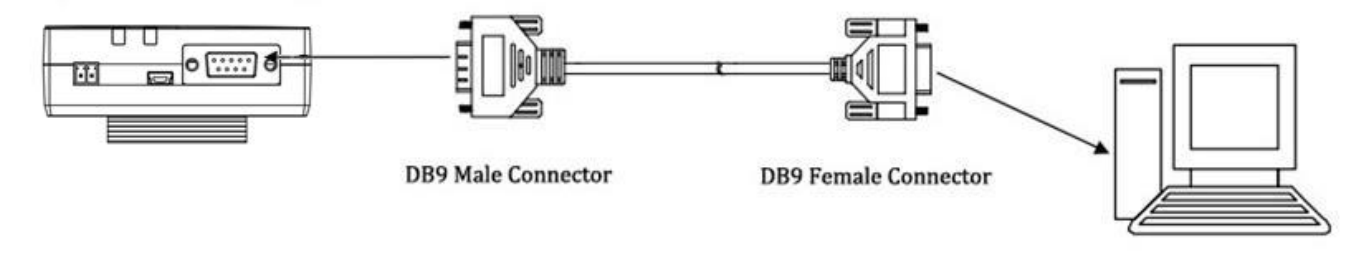

RS-232 port of PC

User can use the USB cable to connect the gateway's Mini USB Connector to external controller / computer.

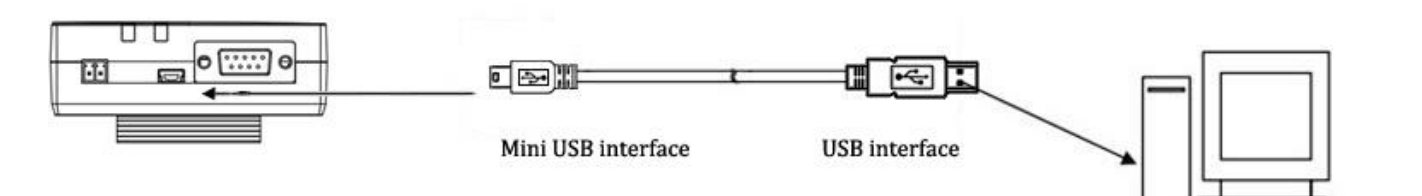

#### **2.4 Power On and Connect with PC**

**USB** port of PC

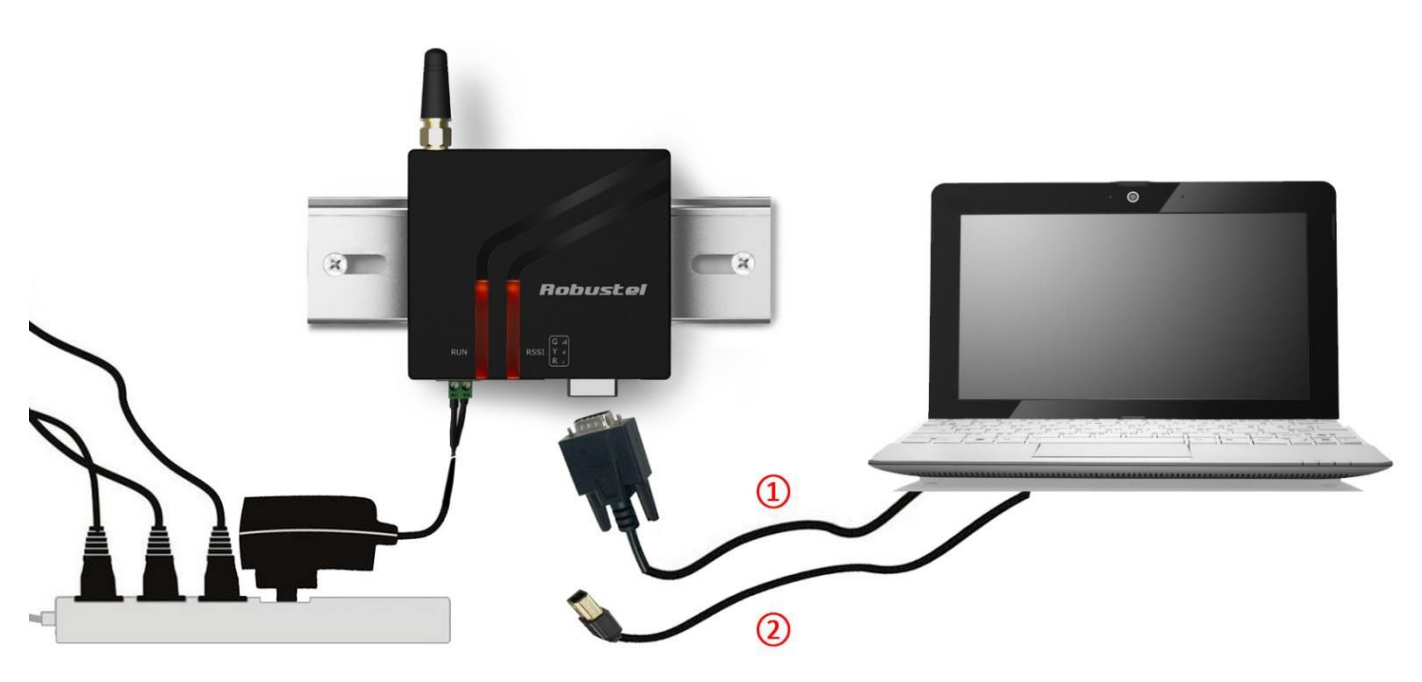

*Note: USB interface only can be used for configuration, firmware upgrade and power supply.*

### **Chapter 3. Operate the modem**

### **3.1 M1000 XP Configurator Overview**

M1000 XP Configurator is a PC-based configuration software tool for managing and configuring Robustel M1000 XP gateway. With a full graphics mode and Windows-based environment, even first time users will find it easy to learn how to use this new software tool.

*Note: M1000 XP Configurator can be used with Windows 2000/XP/Vista/7 32/64-bit operation systems.*

### **3.2 Management via RS-232/USB port**

- 1. Connect the RS-232 port or Mini USB port of the gateway to a host PC, and then power on the gateway. *Note:* 
	- *1. The RS-232 connector uses standard PINOUT. A direct male DB9 to female DB9 cable can be used to connect*

*to a PC's serial port.* 

- *2. For the PC which connects to M1000 XP's USB port at the first time, user needs to install the serial to USB driver in it. The driver can be found in the attached CD.*
- 2. Double click "M1000 XP Configurator.exe" to start the software.

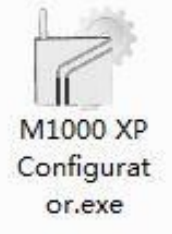

3. Select correct COM port, then click **BECOM** button. After that you can see the popup windows "Operation

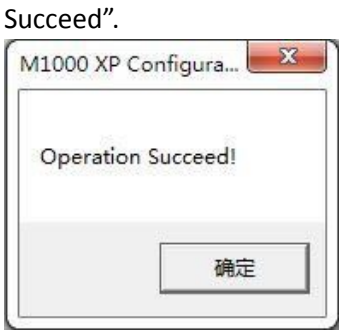

4. Configuring the modem via M1000 XP configurator.

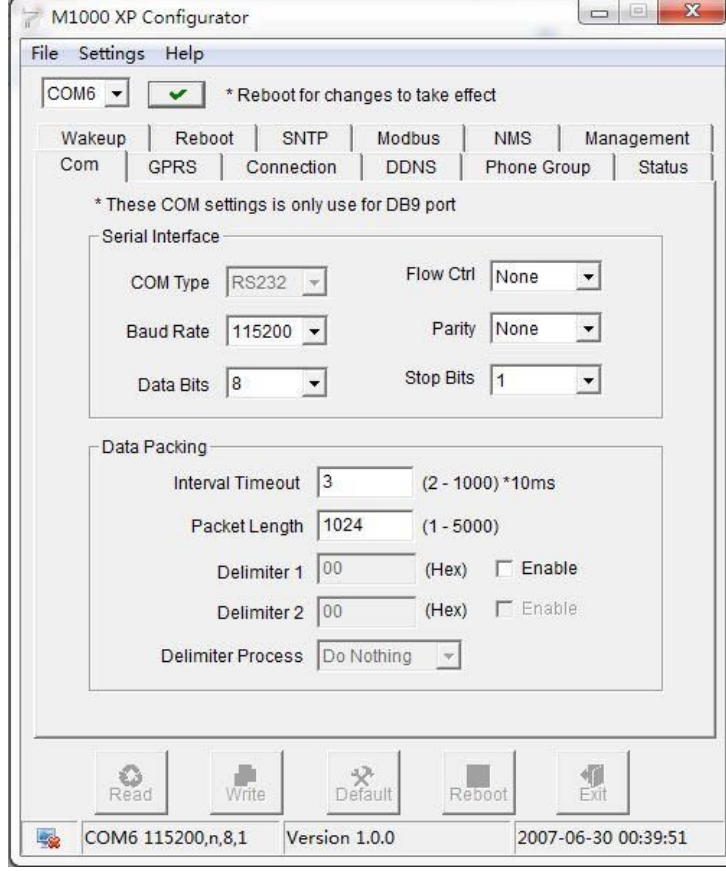

*Note: Please refer to Robustel GoRugged M1000 XP User Guide to get more details about M1000' configuration.*